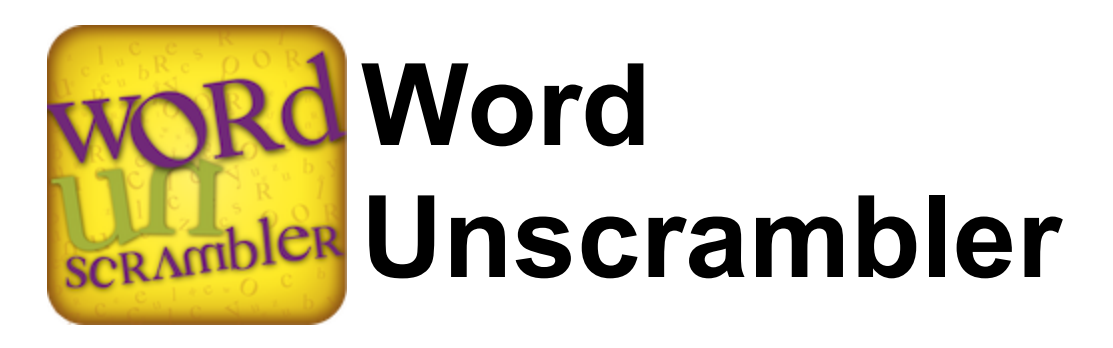

**Version: 1.0.0**

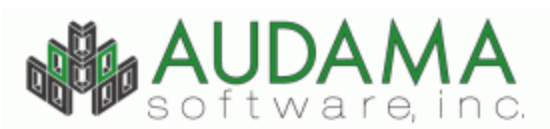

Last Updated: December 01, 2010 http://www.audama.com

### **Table of Contents**

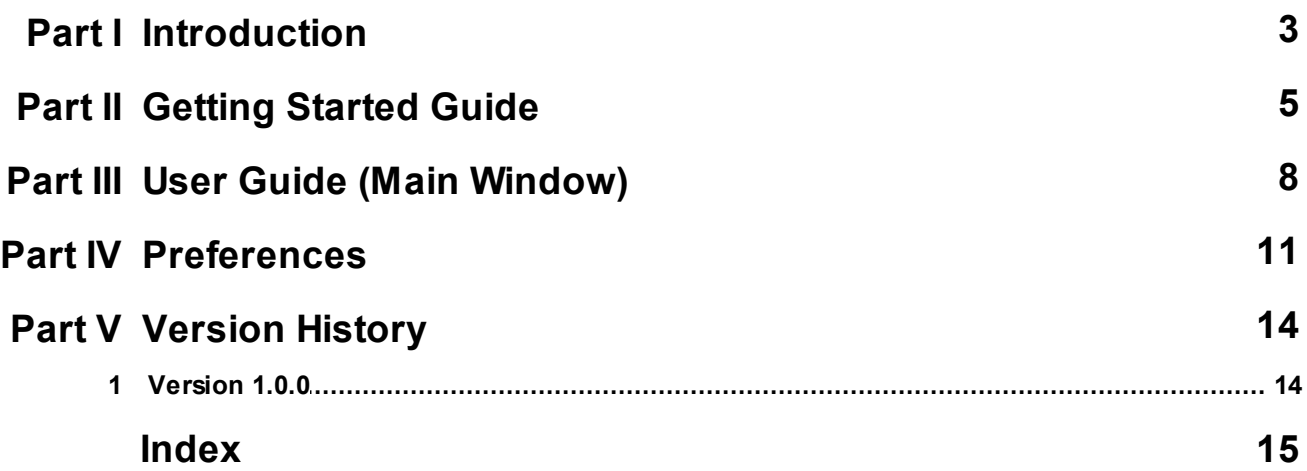

**Introduction**

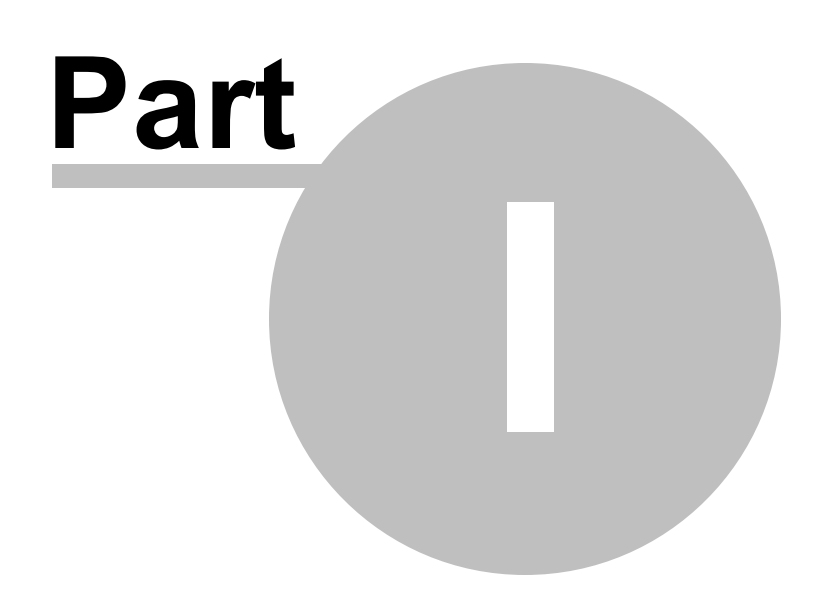

### **1 Introduction**

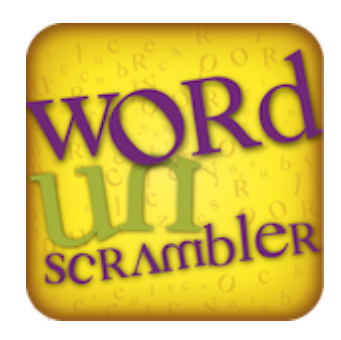

### **Word Unscrambler**

**Version: 1.0.0 Last Updated: December 01, 2010**

#### **About The Word Unscrambler:**

The Word Unscrambler is a tool to help solve anagram and crossword type puzzles. It uses its built-in dictionaries to find real words that match the provided input letters.

#### **System Requirements:**

• Mac OS X (10.6 or newer)

### **Getting Started Guide**

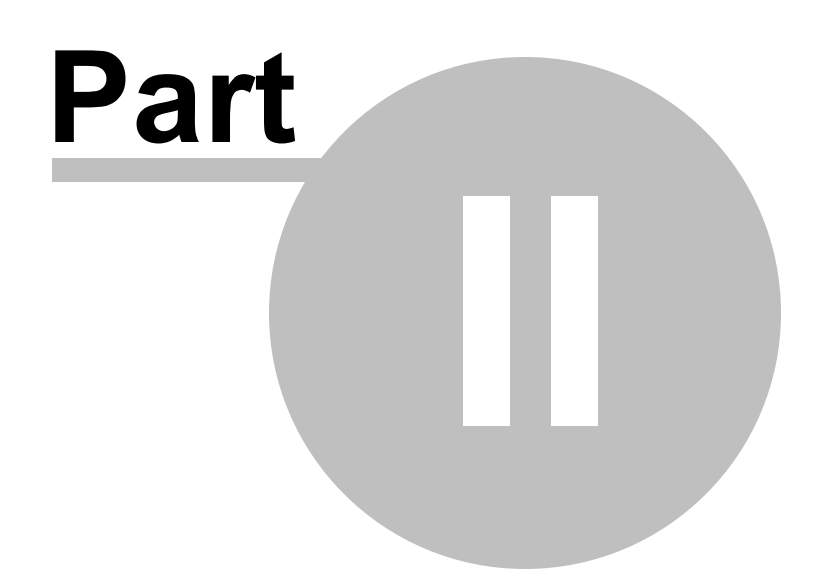

### **2 Getting Started Guide**

This app will helps solve either anagram or crossword type puzzles. Easily switch between the puzzle types by selecting the appropriate application mode in the App Settings.

- 1. Type in the anagram/crossword letters in the text field at the top of the front page. (use a "?" for unkown letters)
- 2. Click the "Search" button or press enter to begin the word search process.

The main difference between the anagram and crossword modes is that the anagram mode will find word matches by using the input letters in any order while the crossword mode will preserve the positions for the known letters. Anagram mode will also provide partial matches while crossword mode will only display exact matches.

You can click on the "Settings" box in the upper right corner of the window or click the "Preferences" option from the "Word Unscrambler" menu item to change the various preference settings the app uses when searching for words. See the Preferences section for more information on the configuration options.

#### **Anagram Mode**

The anagram mode will find one or more words within the input letters. For a generic word scramble puzzle or a game such as Scrabble, this can help you find words within the letters provided.

If you need additional flexibility in searching for word matches, you can use wildcards "?" in the scrambled input to represent any possible character. For example, the scrambled input "at?" will return matches for "hat", "cat", "bat", etc. The number of possible matches and processing time increases significantly with each wildcard so there is a built-in limit of no more than 3 wildcard characters per word (2 wildcards max when "find multiple words" is enabled). Any wildcards beyond the maximum will be ignored.

When unscrambling multiple words, if no result is found for one of the words, the word will be replaced with the characters "---" indicating no match was found for that word. Spaces are preserved so even if multiple words are found within one of the input words, letters are not mixed accross the spaces in the input. For example, the input "dgo hsoue" will return "dog house" but not "good".

#### **Crossword Mode**

The crossword mode will find one or more words that match the provided input letters. Simply provide the known letters with a "?" character in the position of the unkown letters. All possible matching words will then be displayed.

You can enter multiple words at the same time. Spaces will be preserved in the results for each input word. For example, the input "?og hous?" will return "dog house" but not "doghouse". If multiple words are in the input but no match can be found for one of the words, it will be replaced with the characters "---".

#### **Quick Tips**

**Configuring the app for Scrabble -** In the application preferences, select the appropriate options based on the game rules for your country: o USA/Canada:

#### **6 Word Unscrambler**

- Word List --> Official Scrabble (English)
- Word Scorting Rule --> TWL (USA/Canada Scrabble tournament word list)
- o Great Britain/Australia:
	- Word List --> Official Scrabble (English)
	- Word Scorting Rule --> SOWPODS (British/Australian Scrabble tournament word list)

o France:

- Word List --> Official Scrabble (French)
- Word Scorting Rule --> ODS (French Scrabble tournament word list)
- **Configuring the app for Words With Friends -** In the application preferences, select the appropriate options based on the game rules for your country:

o USA/Canada:

- Word List --> Words With Friends (English)
- Word Scorting Rule --> ENABLE (The Enhanced North American Benchmark Lexicon)
- o Great Britain/Australia:
	- Word List --> Words With Friends (English)
	- Word Scorting Rule --> ENABLE (The Enhanced North American Benchmark Lexicon)

### **User Guide (Main Window)**

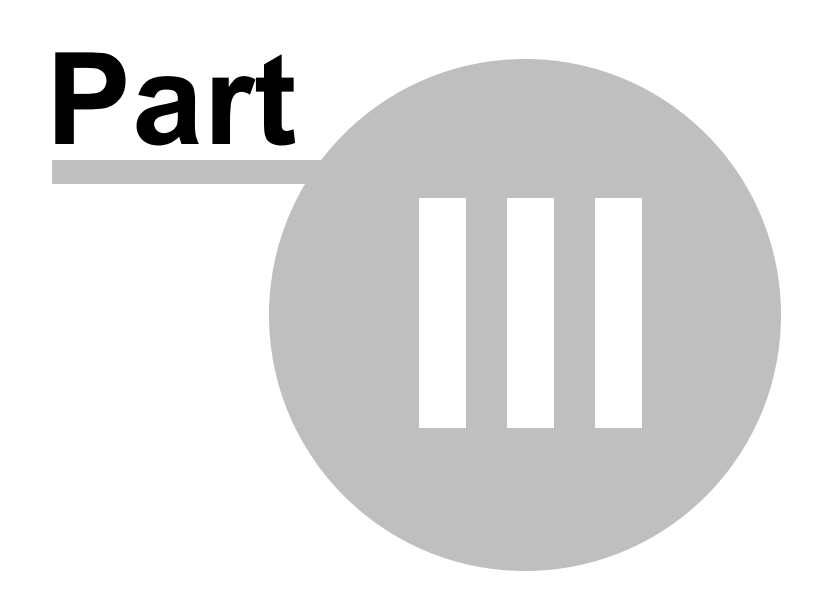

### **3 User Guide (Main Window)**

#### **Input Field**

Enter the input letters in the input field. For unknown letters, enter a question mark (?) character. Press enter or click on the "Search" button to start the word search. Click the "Reset" button to clear all the data fields.

#### **Settings Box**

The settings box in the upper-right corner of the window displays all the preference settings that are applicable to the currently selected column sort options. This changes dynamically as the preference settings and column sort options change. Click anywhere in the box to open up the application preference window. (The same as selecting the "Preferences" option from the Word Unscrambler menu item.) This box changes to the processing display status while performing the unscrambling.

#### **Result Columns**

After a search is concluded, the results are displayed in the individual result columns along the bottom of the window. Each column displays the results based on the specified sort value. All columns will display results based on the settings options specified in the Preferences window.

Each result will display the dictionary word value first. Next will be the value used as part of the primary sort. The values used to determine the secondary sort (if specified) is included in parenthesis. An arrow image on the right of a result indicates that there is a valid double-click action. If there are multiple words in the result, double-clicking the result will open a sub-result window which will allow you to work with individual words. If it is a single word result, double-clicking will open up the online dictionary (as specified in the preferences) so you can view the definition of the word result.

#### **Add/Remove Columns**

 $\circ$  Click the + button to add a result column to the window. Click the - button to remove the last result column from the window. This can also be done by selecting the appropriate option under the "Edit" menu item.

#### **Column Sort**

- o This setting determines how the unscrambling is performed. The options are:
	- None No results are displayed.
	- Match Percentage Percentage of letters in the result word that are also in the scrambled letter input.
	- Word Score Total points of all the letters in the result word based on the scoring system selected in the Preferences.
	- Word Score (2-letter words) Same as 'Word Score'. Only two-letter words are displayed in the results. Ignores the minimum word length specified in the Preferences.
	- Word Score (3-letter words) Same as 'Word Score'. Only three-letter words are displayed in the results. Ignores the minimum word length specified in the Preferences.
	- Word Score (4-letter words) Same as 'Word Score'. Only four-letter words are displayed in the results. Ignores the minimum word length specified in the Preferences.
	- Match %, then Word Score Sorts first by the 'Match Percentage'. Results with the same match percentage are then sorted by the 'Word Score'.
	- Word Score, then Match % Sorts first by the 'Word Score'. Results with the same word score are then sorted by the 'Match Percentage'.
	- Alphabet (Ascending) Sorts the results alphabetically from A to Z.
- Alphabet (Descending) Sorts the result alphabetically from Z to A.
- Word Length (Ascending) Sorts by the length of the word results starting with the shortest words first.
- Word Length (Descending) Sorts by the length of the word results starting with the longest words first.
- Word Count (Ascending)
- Word Count (Descending)
- $\circ$  If two results are equal based on the specified sort parameter, the results are then sorted by the secondary sort option set in the Preferences.
- o If two results are equal based on the primary and secondary sort option, or if no secondary sort option is specified, the results are then sorted alphabetically (ascending).

**Preferences**

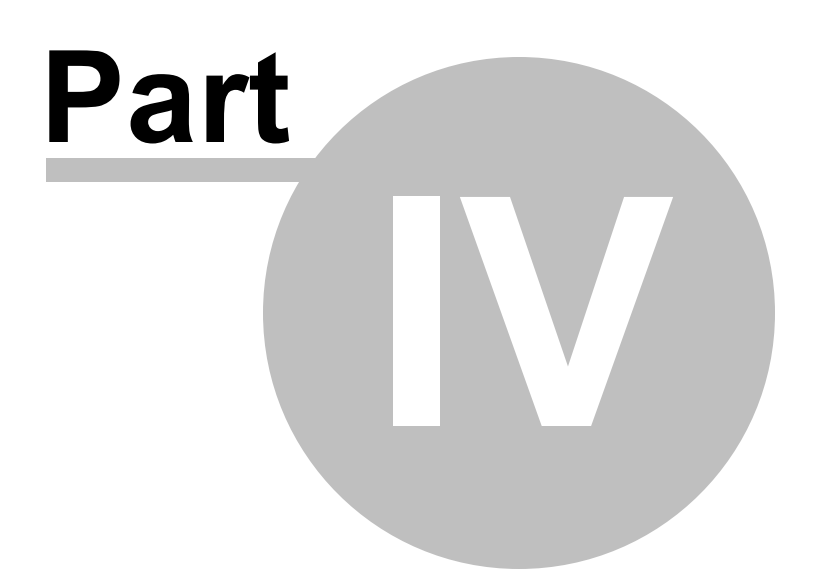

### **4 Preferences**

The preferences window provides access to all the settings which allow you to customize the type of results that apply to your specific needs. To access the Preferences window, select the option from the "Word Unscrambler" menu item or click on the Settings box in the upper-right corner of the main application window.

#### **App Mode**

- o This setting determines how the unscrambling is performed. The options are:
	- **Anagram Mode Arrange letters in any order.**
	- Crossword Mode Lock position of known letters.

#### **Automatically perform new search after settings change**

 $\circ$  When enabled, the application will automatically generate new results every time a setting or column sort changes. If disabled, new results will only be generated when the "Search" button is pressed.

#### **Word List**

- o This allows you to specify which word list to search when unscrambling. The options are:
	- American English (~100,000 words) Common American English words subdivided into a standard word list and a proper name word list.
	- British English (~100,000 words) Common British English words subdividied into a standard word list and a proper name word list.
	- TWL (~175,000 words) USA/Canada Scrabble tournament word list.
	- SOWPODS (~275,000 words) British/Australian Scrabble tournament word list.
	- ENABLE (~175,000 words) The Enhanced North American Benchmark Lexicon.
	- ODS(~375,000 words) French Scrabble tournament word list.

#### **Online Dictionary**

- $\circ$  This specifies which website to reference when selecting a word to define. The options are:
	- None Disables all online lookup.
	- Dictionary.com
	- Merriam-Webster.com
	- Wiktionary (English)
	- Wiktionary (French)

#### **Secondary Sort**

- $\circ$  This allows you to customize the secondary sort parameter. When two results are equivalent based on the columns primary sort option, the secondary sort option will determine which of the two results is displayed first. The options are:
	- None No value is used as a secondary sort.
	- Match Percentage
	- Word Score
	- Alphabetical (Ascending)

#### **Word Scoring Rule**

- $\circ$  This determines which rules are used when calculating the score for a word. Different games/ languages place different point values for letters so the word score sort will be able to provide the appropriate word score for your current game situation. The options are:
	- Official Scrabble (English)
	- Words With Friends (English)
	- Official Scrabble (French)

#### **Maximum Results**

 $\circ$  This determines the maximum number of words to display in a single result column. The options are:

- 100
- 250
- 500
- 1000

#### **Find Multiple Words**

o This determines whether the app will search for multiple words withing a set of characters. For example, if this is enabled in Anagram mode, the input word "ctadgo" will return a single result of "cat dog". If disabled, the same input will poduce two seperate results "cat" and "dog" but not both words in the same result. This functions similarly in Crossword mode. When enabled, this can produce significantly more results and take more time to process.

#### **Minimum Word Length**

o This filters out words shorter than the length specified. (Only applied in Anagram Mode and sort options which do not have a pre-defined word length.)

#### **Minimum Match Percent**

o The filters out words that fall below the specified match percentage threshold. (Only applied in Anagram Mode and sort options which do not have a pre-defined word length.)

**Version History**

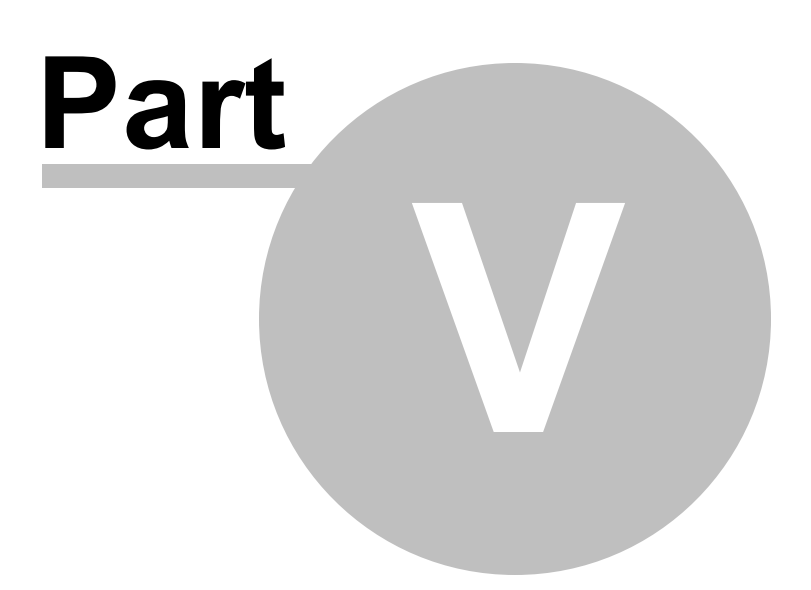

### **5 Version History**

The following version history provides an in-depth look at what changes have been made in the various Word Unscrambler releases:

• Version 1.0.0

### **5.1 Version 1.0.0**

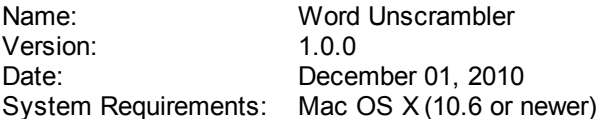

**Initial product release for version 1.**

# **Index**

# **- A -**

About the Word Unscrambler 3 Add/Remove Columns 8 Anagram Mode 5, 11 App Mode 11

### **- C -**

Crossword Mode 5, 11

# **- D -**

Data Source 11

**- F -**

Find Multiple Words 11

**- G -**

Getting Started 5

### **- I -**

Input Field 8

# **- M -**

Main Window 8 Maximum Results 11 Minimum Match Percentage 11 Minimum Word Length 11

# **- O -**

Online Dictionary 11

### **- P -**

Preferences 11

# **- Q -**

Quick Start 5

# **- R -**

Result Columns 8

### **- S -**

Scrabble 5 Secondary Sort 11 Settings 11 Settings Box 8 Sorting 8 Sorting, Alphabetal (Ascending/Descending) 8 Sorting, Match %, then Word Score 8 Sorting, Match Percentage 8 Sorting, Word Count (Ascending/Descending) 8 Sorting, Word Length (Ascending/Descending) 8 Sorting, Word Score 8 Sorting, Word Score (2-letter words) 8 Sorting, Word Score (3-letter words) 8 Sorting, Word Score (4-letter words) 8 Sorting, Word Score, then Match % 8 System Requirements 3

### **- T -**

Tips 5

### **- U -**

User Guide 8

### **- W -**

Word List 11 Word Scoring Rule 11 Words With Friends 5